#### **ISTRUZIONI PER L'UTILIZZO DEL PORTALE DEL COMUNE DI JESI PER L'INVIO DELLA RICHIESTA DI PARTECIPAZIONE ALLA NOTTE AZZURRA 2024**

Accedere alla pagina web della Notte Azzurra 202[4,](https://www.comune.jesi.an.it/articoli/NotteAzzurra2023/) dal sito del Comune di Jesi

 Selezionare su "Inviare la domanda on line", comparirà la pagina principale del portale delle Attività Culturali, Educative, Sport ed Associazionismo

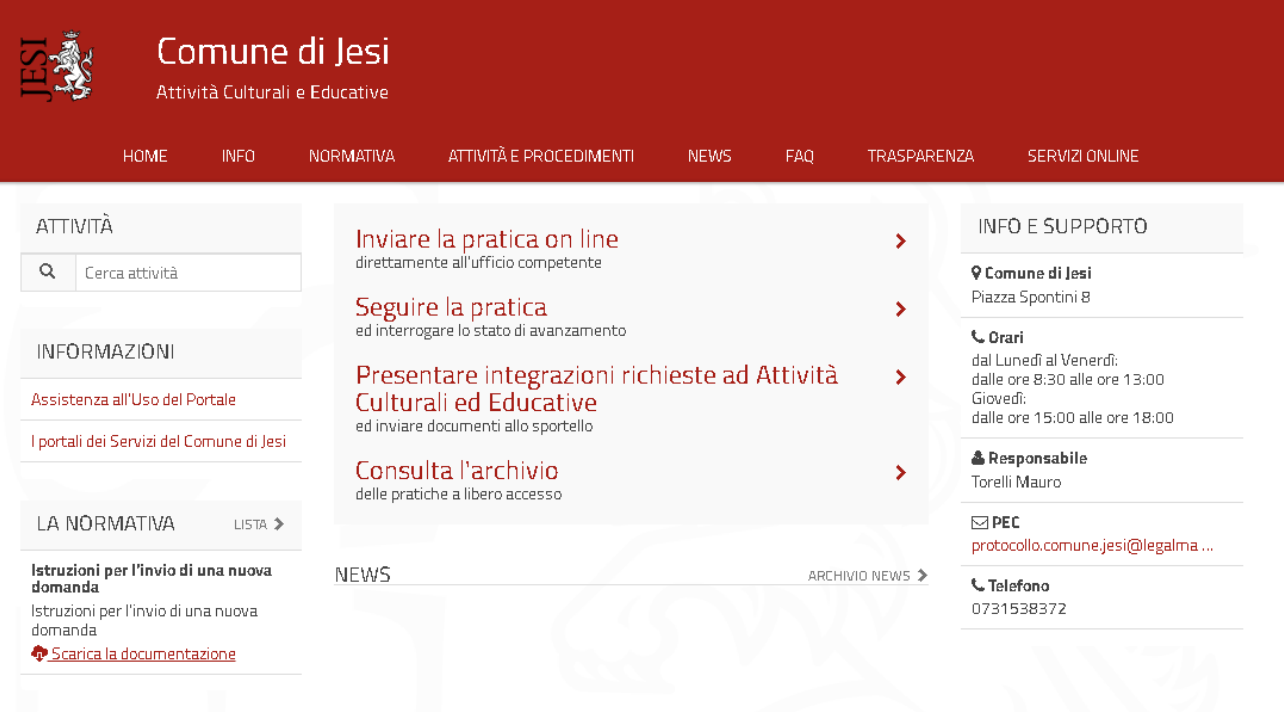

Per inviare una pratica dalla pagina principale del portale selezionare il menu "**Inviare la pratica on line**".

Per inoltrare una pratica occorre autenticarsi, ovvero disporre di uno username e di una password. Sono tre i possibili sistemi di autenticazione:

- **SPID** (Sistema Pubblico di Identità Digitale)
- **CIE** (Carta di Identità Elettronica)
- **CNS** (Carta Nazionale dei servizi)

## Scegliere "Entra con SPID" oppure "Entra con CIE-ID" oppure "Entra con CNS"

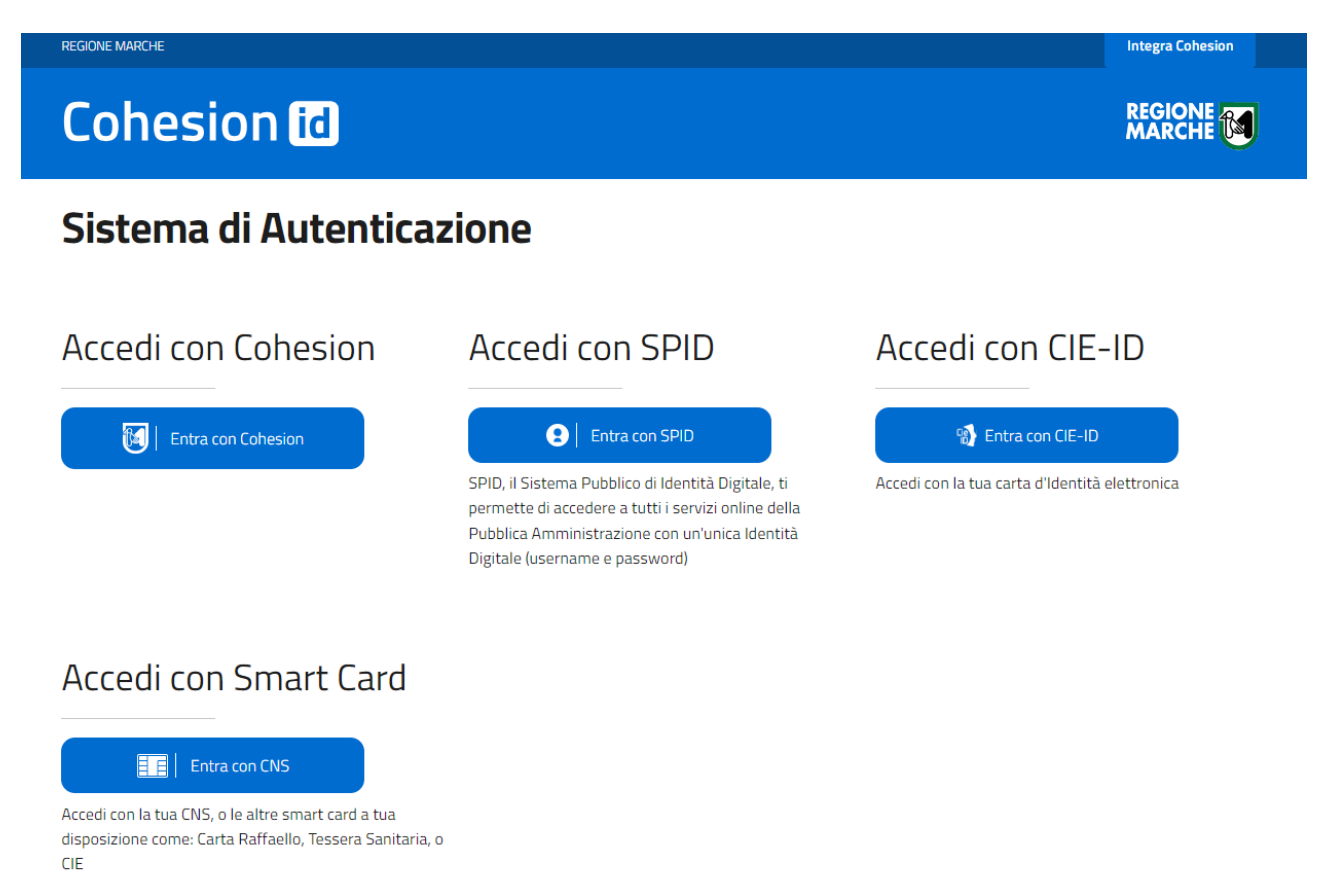

Se non si dispone di un'autenticazione in nessuna delle modalità disponibili è possibile ricorrere ad una terza persona che disponga di uno dei tipi di credenziali per l'accesso, il quale si configurerà come I**ntermediario** della pratica (vedi dettagli più avanti).

# **STEP 1 – Pagina di Benvenuto**

Effettuata l'autenticazione comparirà una pagina di Benvenuto.

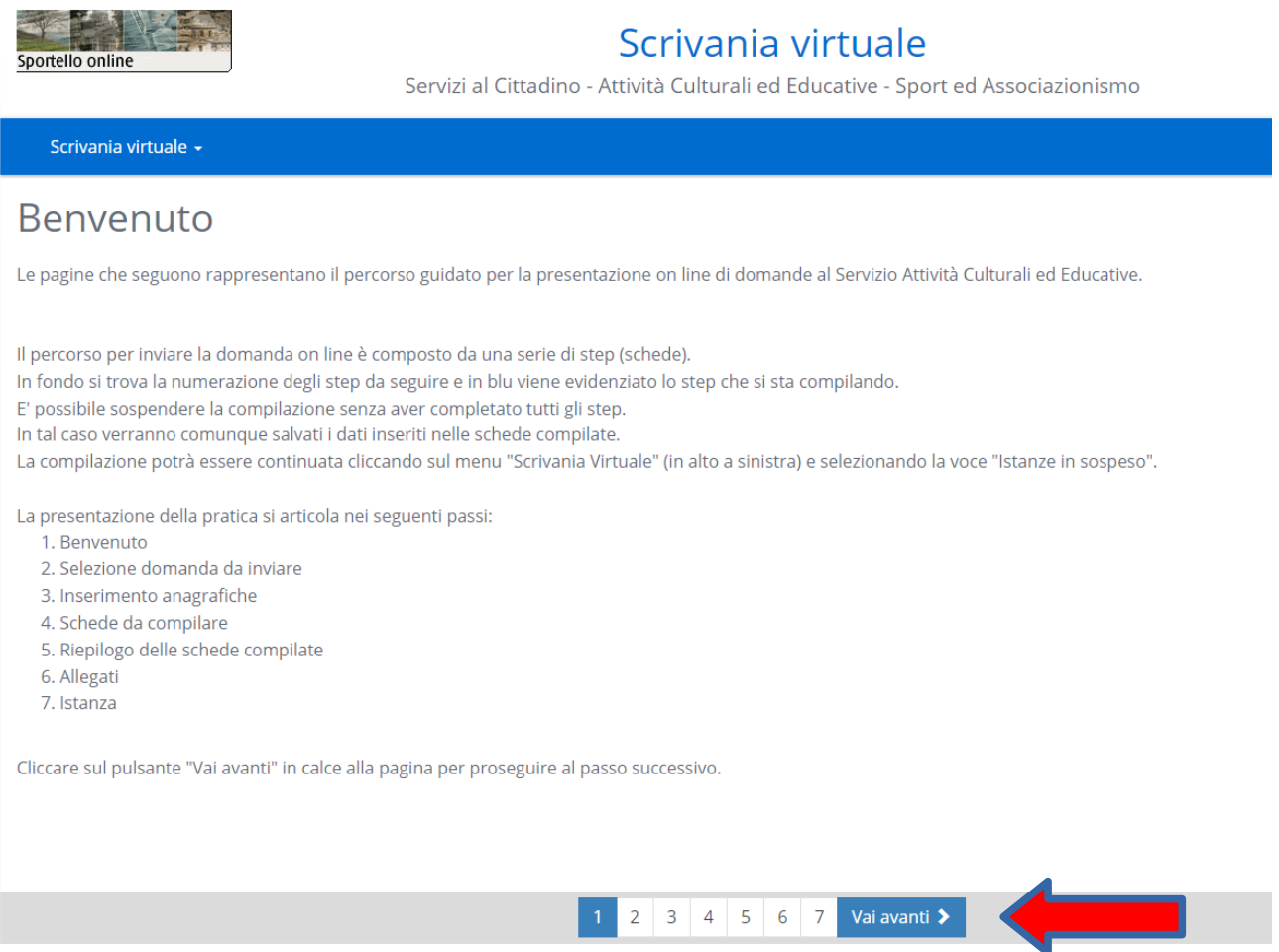

In tutte le pagine è presente in basso, una barra di scorrimento con il tasto "**Avanti**" che permette di passare alla pagina successiva.

Se si sospende la compilazione delle domande, i dati inseriti saranno salvati e potrà essere ripresa la compilazione accedendo al menù "Scrivania Virtuale" (in alto a sinistra) e scegliendo "Istanze in sospeso".

### **STEP 2 – Selezione della domanda**

Scrivania virtuale -

Comparirà la pagina da cui effettuare la scelta della tipologia di domanda da inviare on line. Pertanto occorre navigare l'albero degli interventi, cliccando sull'icona della cartella, fino ad arrivare all'intervento da selezionare.

# Selezione domanda da inviare In questa scheda va selezionata la domanda da inviare.

Occorre navigare l'albero dei procedimenti per individuare la domanda da inoltrare Verrà visualizzato l'elenco delle procedure aperte. Cliccare sulla procedura a cui si intende partecipare e poi cliccare sul pulsante "Vai Avanti" (in basso a destra dello schermo)

#### [Ricerca testuale]

- SERVIZI CULTURALI
- 图 Servizio di Piedibus
- SERVIZI EDUCATIVI
- SERVIZI SPORT ED ASSOCIAZIONISMO
	- **SPORT** 
		- NOTTE AZZURRA 2024

#### **STEP 3 – Soggetti anagrafici**

Comparirà la pagina relativa all'inserimento dei soggetti anagrafici coinvolti nella pratica. In questa pagina compariranno i dati del soggetto che ha effettuato l'accesso. Occorre definirne il ruolo, nel campo "In qualità di" scegliendone uno tra le possibilità presentate (es. Legale rappresentante, intermediario)

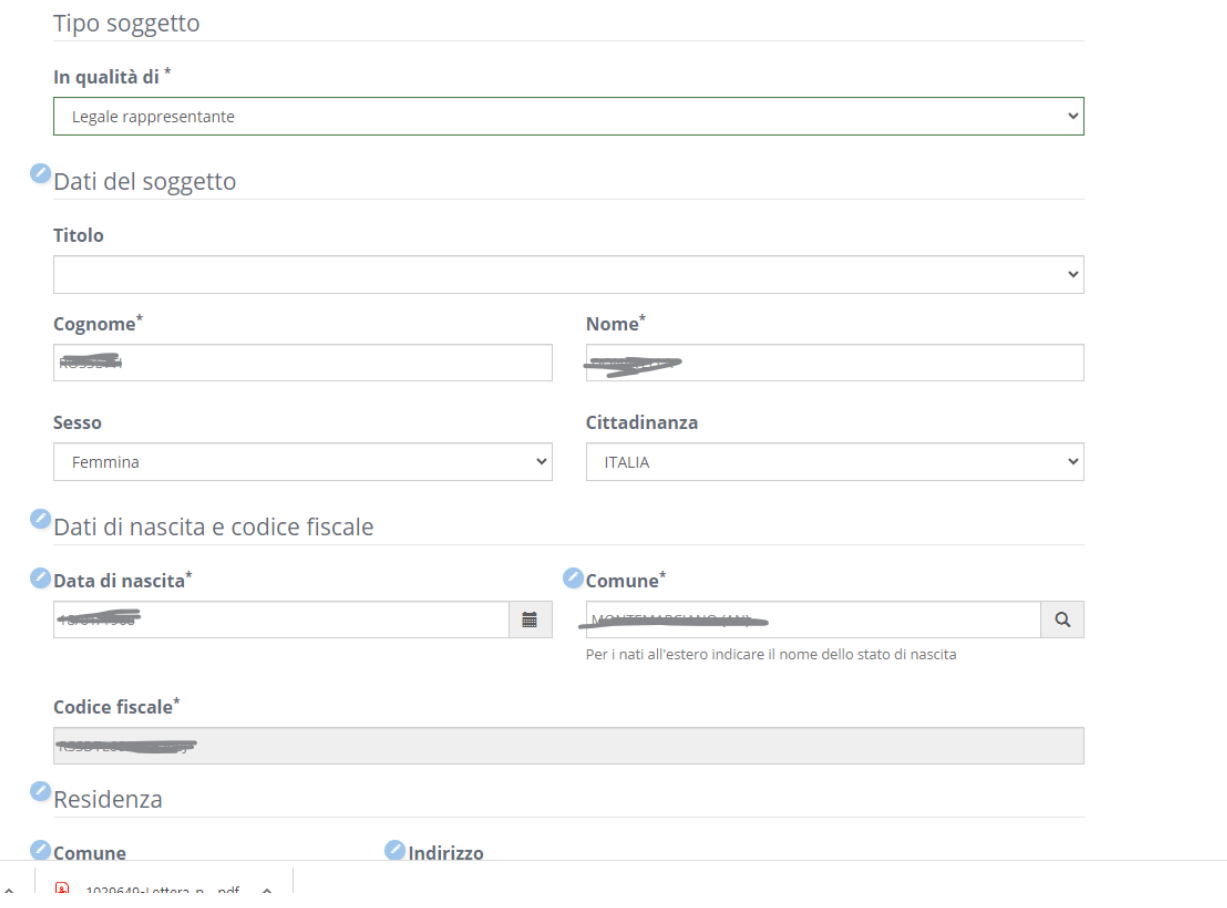

Se il soggetto che ha effettuato l'autenticazione non è il legale rappresentate della Società/ Associazione, ma l'operatore che dispone delle credenziali per l'accesso al portale, nel campo in "qualità di" occorre scegliere "**Intermediario**".

Controllare la correttezza dei dati proposti e correggere eventuali imprecisioni. E' importante compilare il campo con la PEC, se si dispone di un indirizzo di posta elettronica certificata, che verrà utilizzato per le comunicazioni con l'ufficio Sport.

Al termine della compilazione dei dati anagrafici cliccare su **Conferma** e il nominativo comparirà nell'elenco dei soggetti inseriti.

Nel caso in cui l'accesso sia stato effettuato come intermediario, occorre aggiungere il soggetto "Legale rappresentante" cliccando su "**Aggiungi soggetto**" → Tipo Soggetto **Persona Fisica** e digitare il **codice fiscale**.

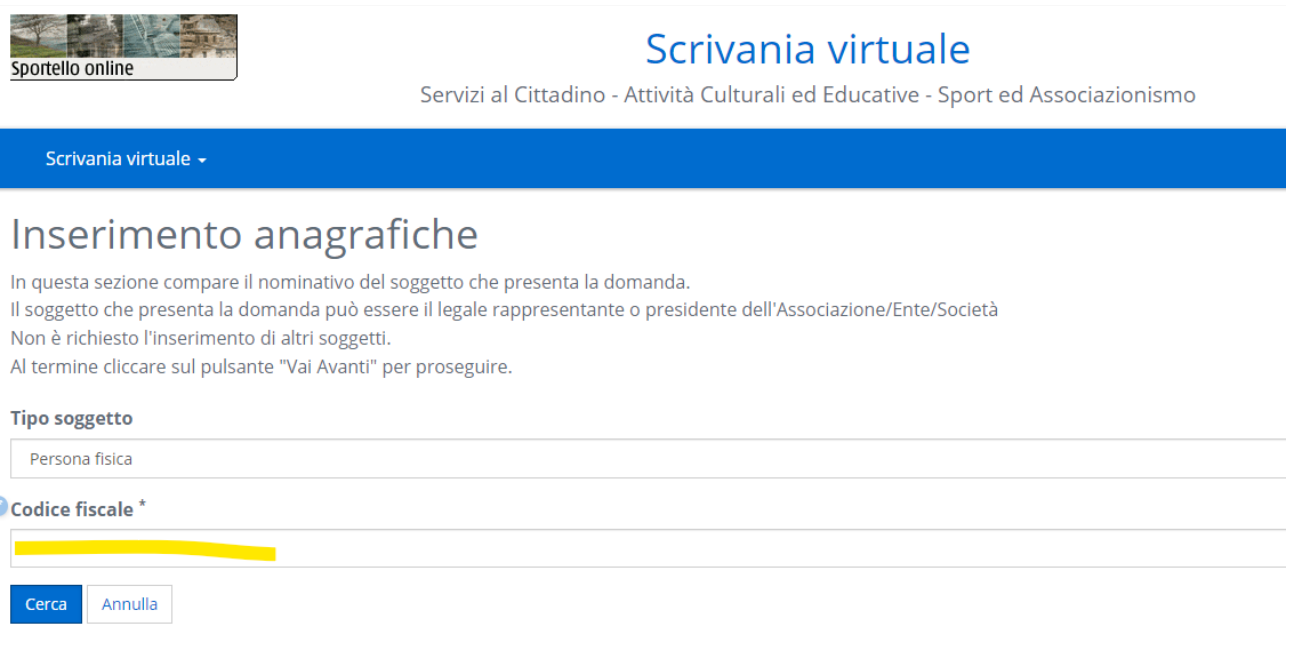

Nel campo in qualità di scegliere "**Legale rappresentante**", controllare i dati e cliccare su **Conferma**.

Occorre infine aggiungere il nome dall'Associazione/Società sportiva. Dall'elenco dei soggetti in anagrafica cliccare di nuovo su "**Aggiungi soggetto**" →Tipo soggetto "**società**" e digitare la **partita IVA** della società /Associazione.

Compariranno i dati dell'Associazione/Società e nel campo "i**n qualità di"** scegliere "**Società/Associazione**" e nel campo "**forma giuridica**" selezionare il tipo di forma corretta. Compariranno ora tutti i soggetti inseriti: Legale rappresentante, Associazione/Società ed eventualmente anche l'intermediario.

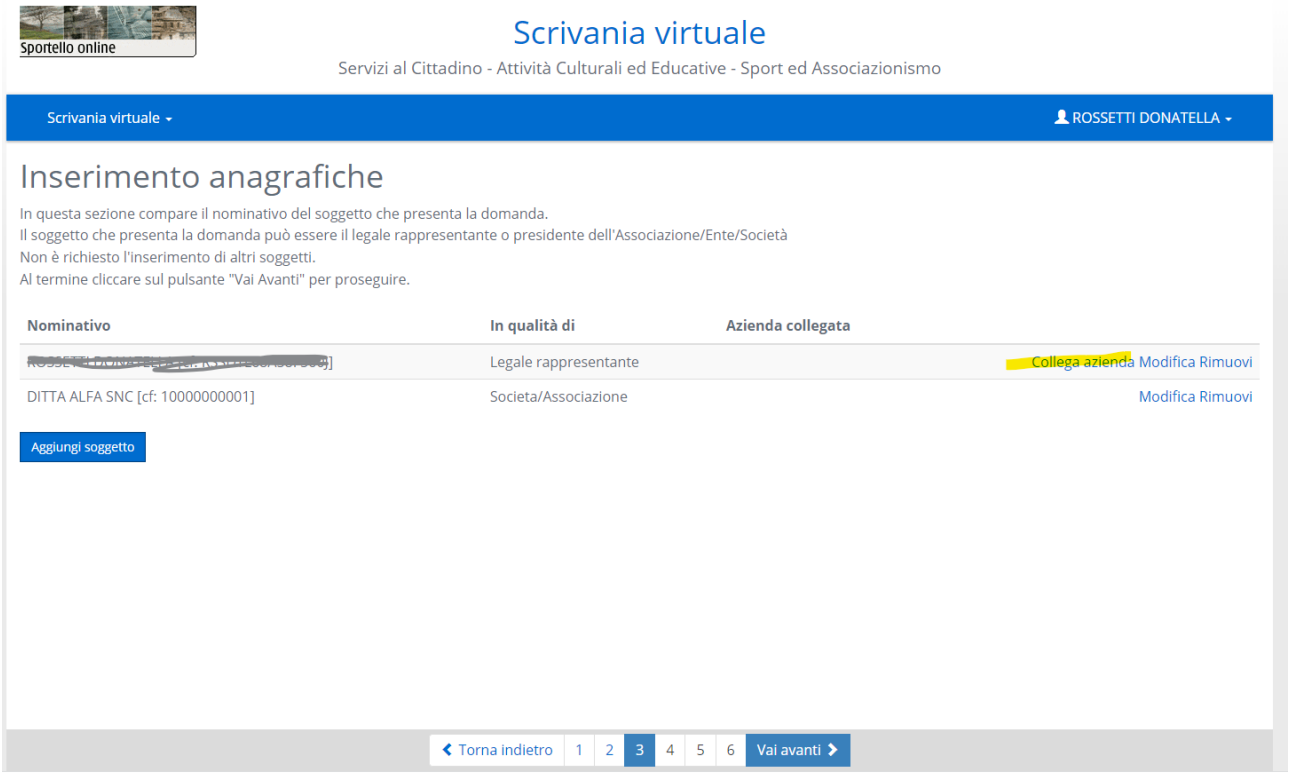

Cliccare su "**Collega Azienda**" per collegare il legale rappresentante alla Società/Associazione e poi cliccare su **Conferma.**

# **STEP 4 – Schede dell'istanza**

Comparirà la pagina con l'istanza da compilare.

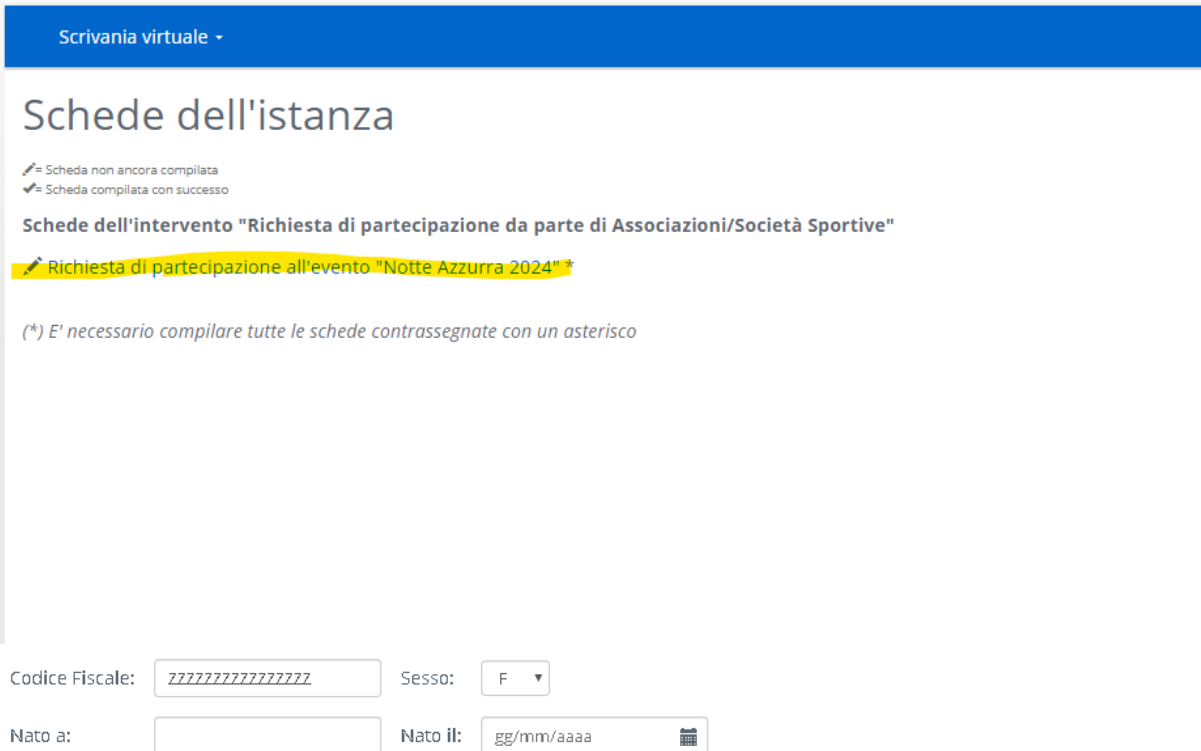

Cliccare sul nome dell'istanza **"Richiesta di partecipazione all'evento "Notte Azzurra 2024"**

Comparirà la scheda con i dati richiesti da inserire

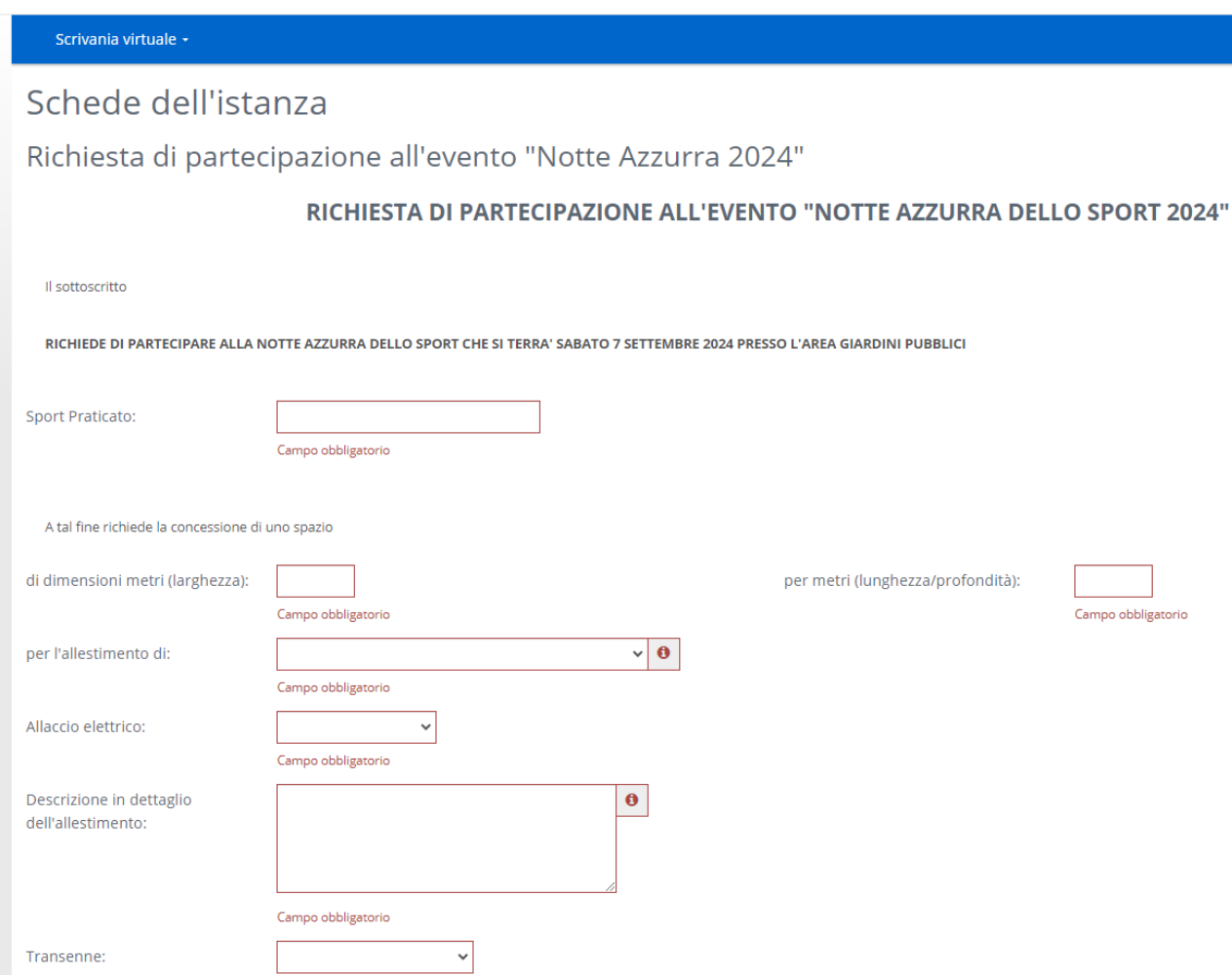

I campi evidenziati da un bordo rosso sono obbligatori e vanno compilati.

I campi in cui compare l'icona  $\bigcirc$  contengono informazioni da leggere ai fini di un corretto inserimento del dato.

# **E' quindi importante cliccare su tale simbolo e leggere le informazioni.**

Se non vengono compilati tutti i campi obbligatori non è possibile salvare.

Salvati i dati comparirà di nuovo il nome del'istanza con a fianco la spunta in verde

Schede dell'intervento "Richiesta di partecipazione da parte di Associazioni/Società Sportive"

■ ★ Richiesta di partecipazione all'evento "Notte Azzurra 2024" \*

Significa che la scheda è stata compilata e quindi è possibile andare avanti.

# **STEP 5 – Allegati**

Comparirà la pagina degli allegati in cui occorre inserire la copia della carta di identità scansionata.

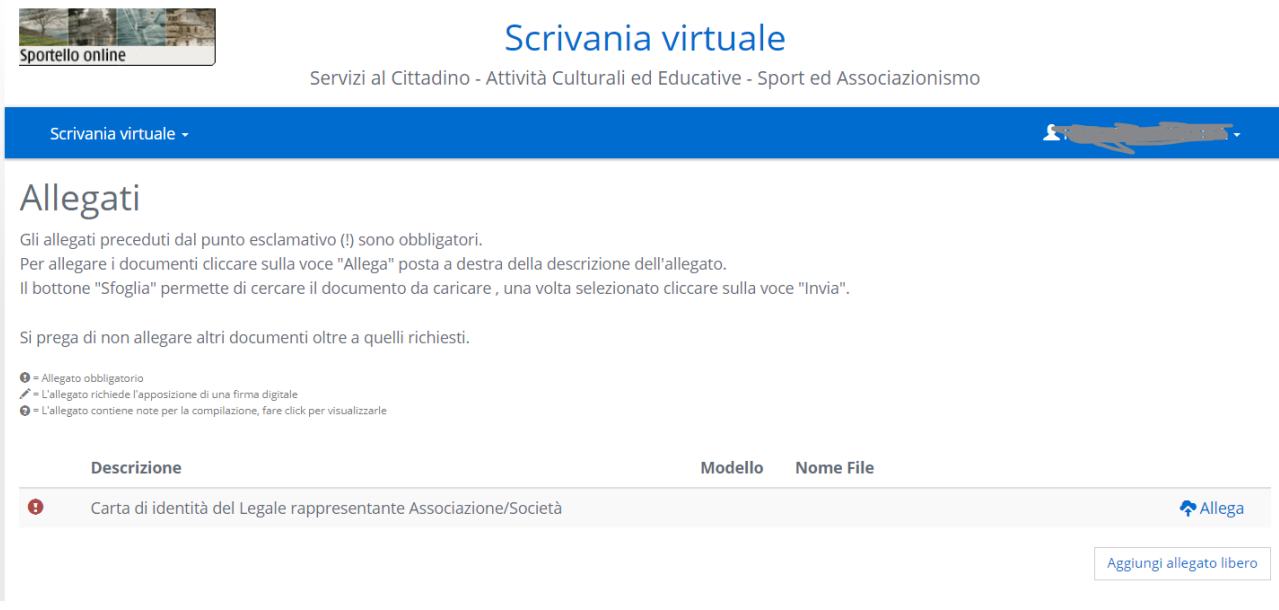

Cliccare su "**Allega**" per inserire il documento e selezionarlo dalla cartella del computer.

Volendo si può inserire anche un allegato aggiuntivo cliccando su "Aggiungi allegato libero".

#### **STEP 6 – Invio domanda**

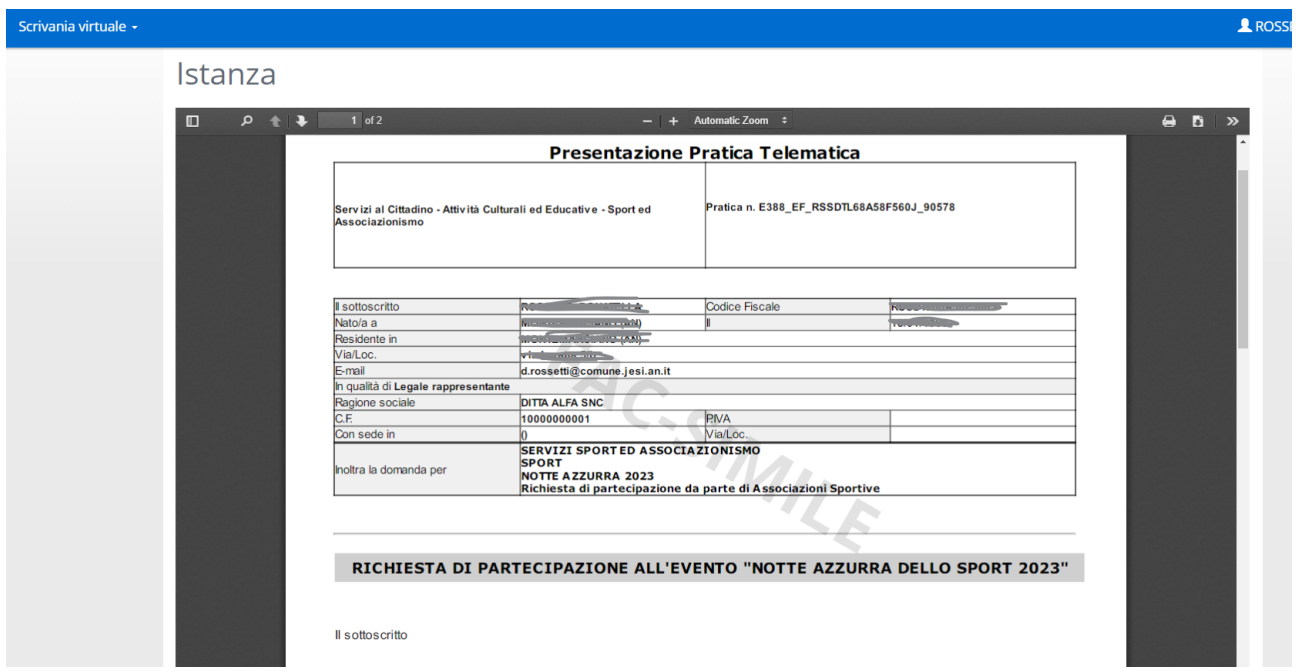

Nell'utlimo step comparirà il riepilogo della domanda presentata

e cliccando su **Inviare la domanda** (in fondo alla videata) la domanda verrà trasmessa al Comune.

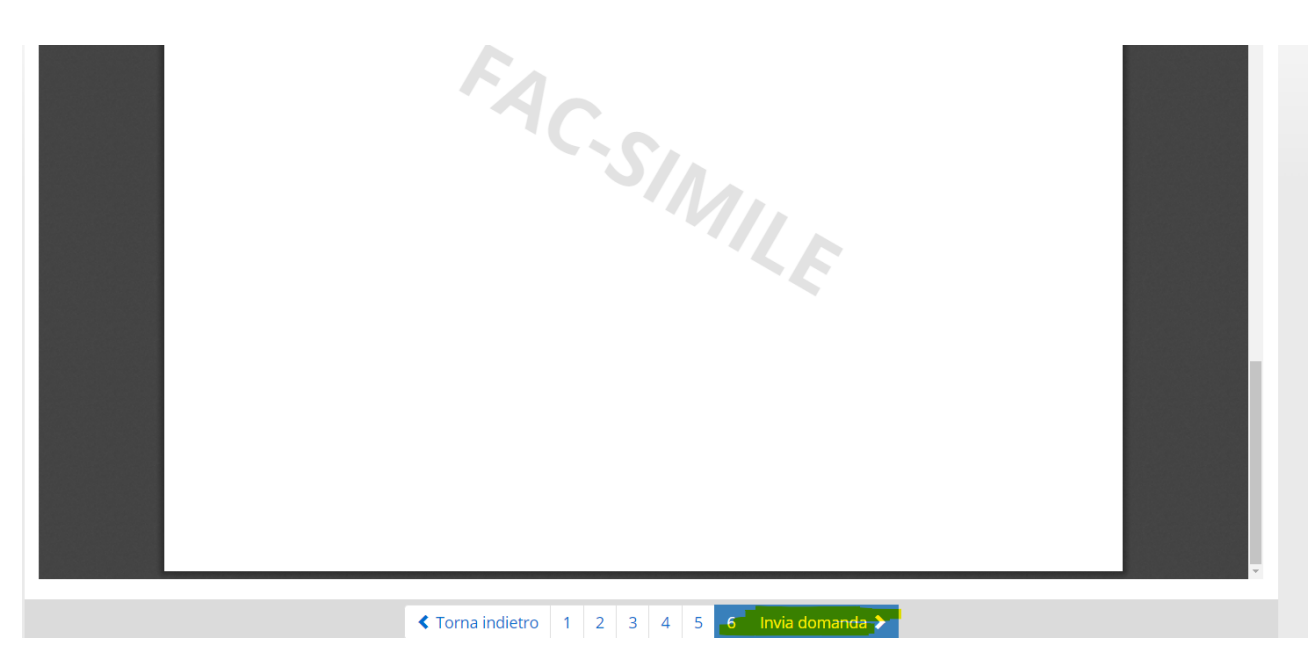

**Nota Bene:** finché non si clicca su **Inviare la domanda**, questa non verrà trasmessa al Comune, pertanto è fondamentale questa ultima operazione.

Una volta effettuata questa operazione verrà visualizzata la Ricevuta di Presentazione della domanda in cui compariranno tra gli altri dati il numero e data del protocollo. **Tale ricevuta attesta che la domanda è pervenuta al Comune.**

# Esempio di Ricevuta di protocollo

Scrivania virtuale -

# Certificato di invio

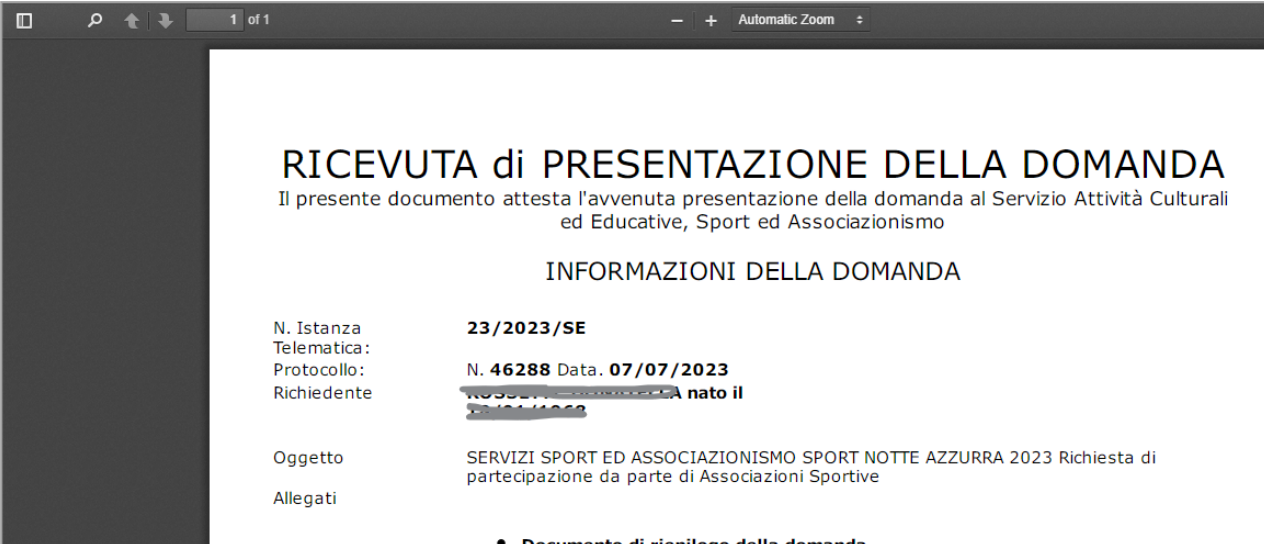